### **STEP 1 ‐ OBTAIN YOUR ANCESTRYDNA RAW DATA FILE**

Open Ancestry.com and log into your account.

Select **DNA** ‐‐> **Your DNA results summary**.

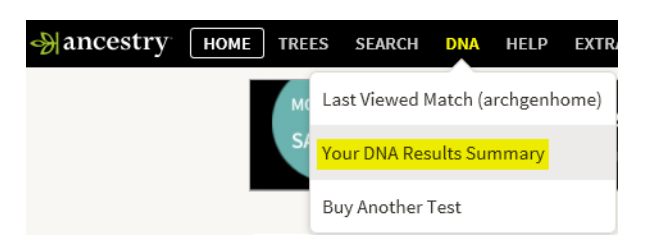

Click the **Settings** button on the right side of the the DNA results summary page.

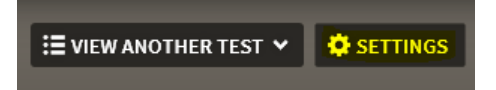

In the Actions pane, click the **Download raw DNA data** button.

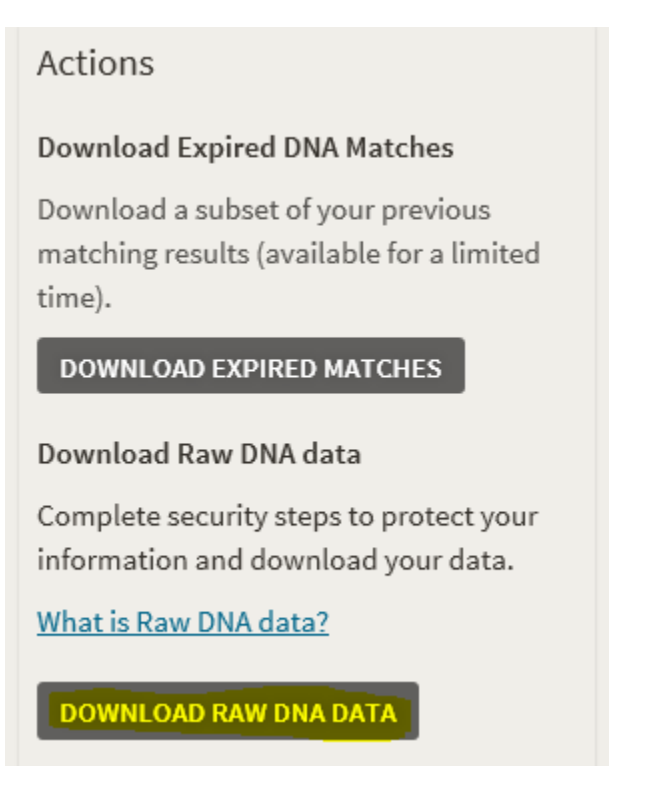

In the "Download your raw DNA data" message box, enter your Ancestry.com account password, select the "I understand..." checkbox, and click the **Confirm** button.

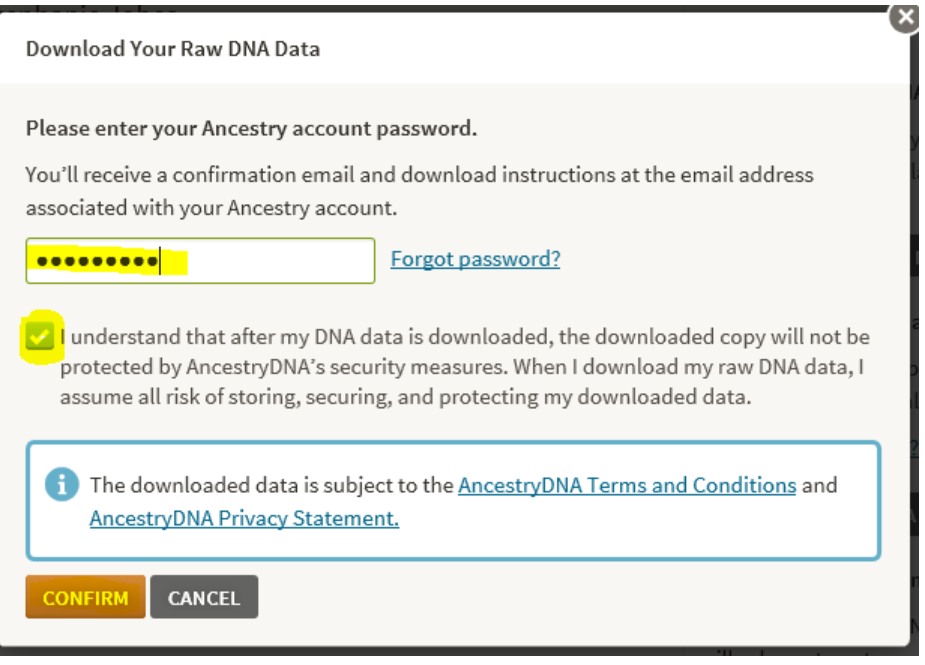

You'll receive a message prompting you to check your email for the message to initiate the download.

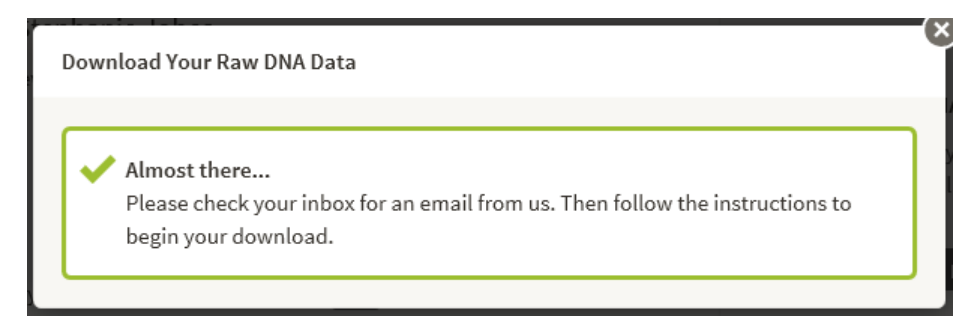

After a while (it won't be immediate), check your email with a message from AncestryDNA with the subject line "Your request to download AncestryDNA raw data" and open it.

Click the **Confirm Data Download** button; this will open the "Download DNA Raw Data" page in Ancestry.com.

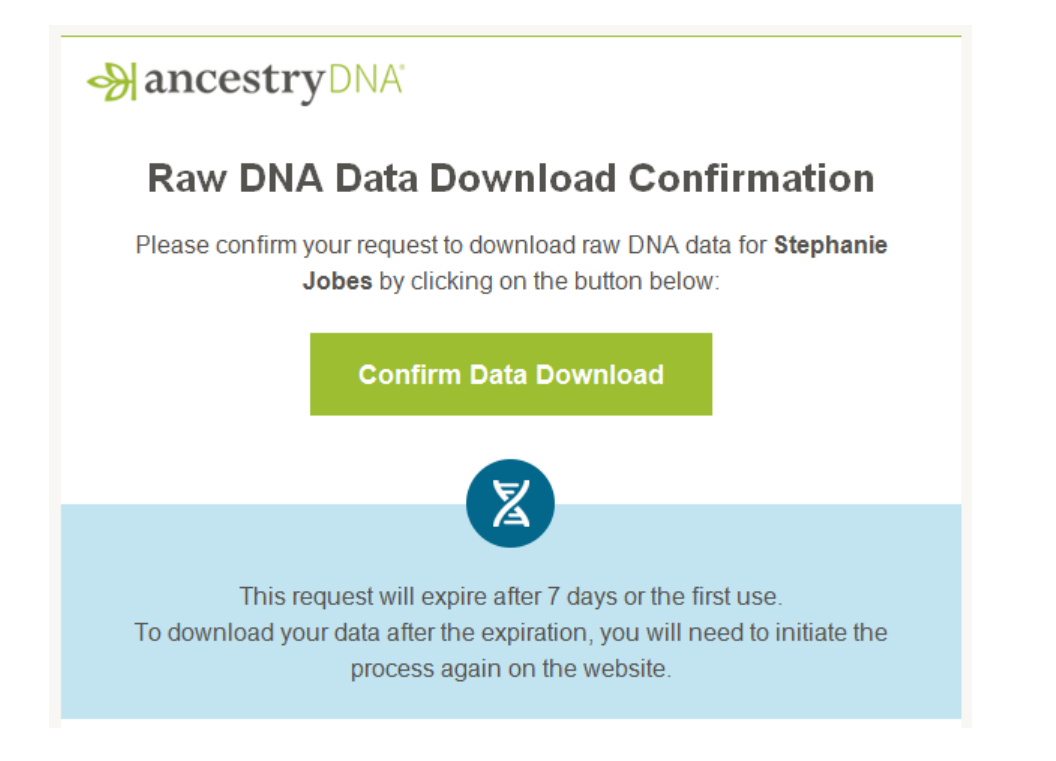

## Click the **Download DNA Raw Data** button.

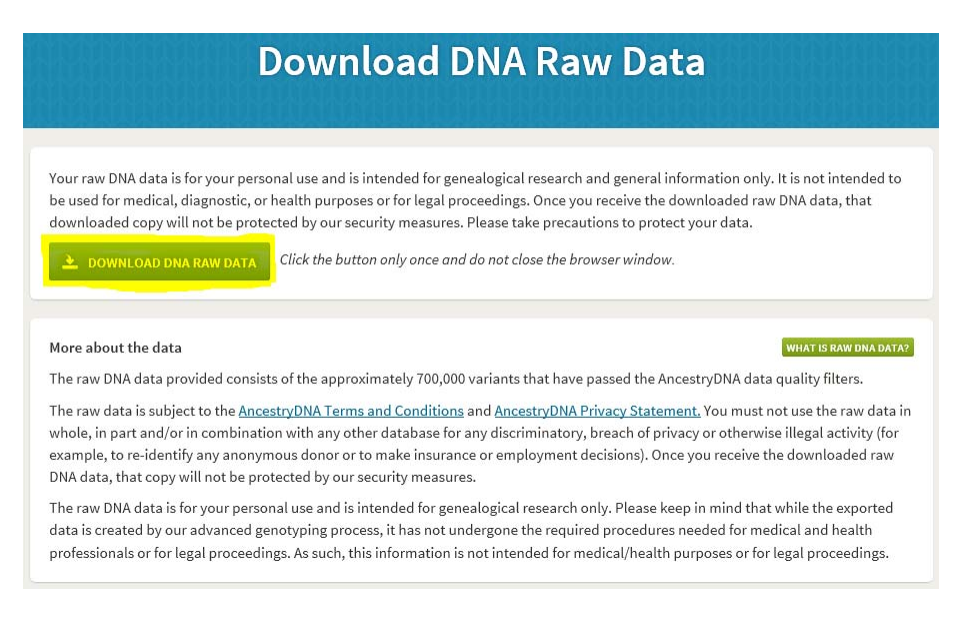

Depending on which browser you're using, you will be prompted to save the file and specify where the file is to be saved.

In Internet Explorer, the prompt appears at the bottom of the page. Click the **Save button**.

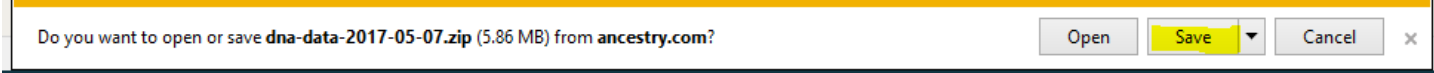

The file will be saved to the **Downloads** folder. You can later move or copy the file to another location.

To view the file in the destination folder, click the **Open Folder** button.

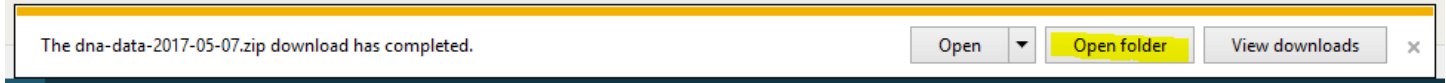

The file will be named **dna‐data‐2017‐xx‐xx.zip** (the Xs are place holders for the current date).

Make a note of this location, as you will need to know it in the next step. **DO NOT UNZIP THIS FILE!**

## **STEP 2 ‐ TRANSFER DATA TO GEDMATCH.COM**

Open the GEDmatch web site at https://www.gedmatch.com

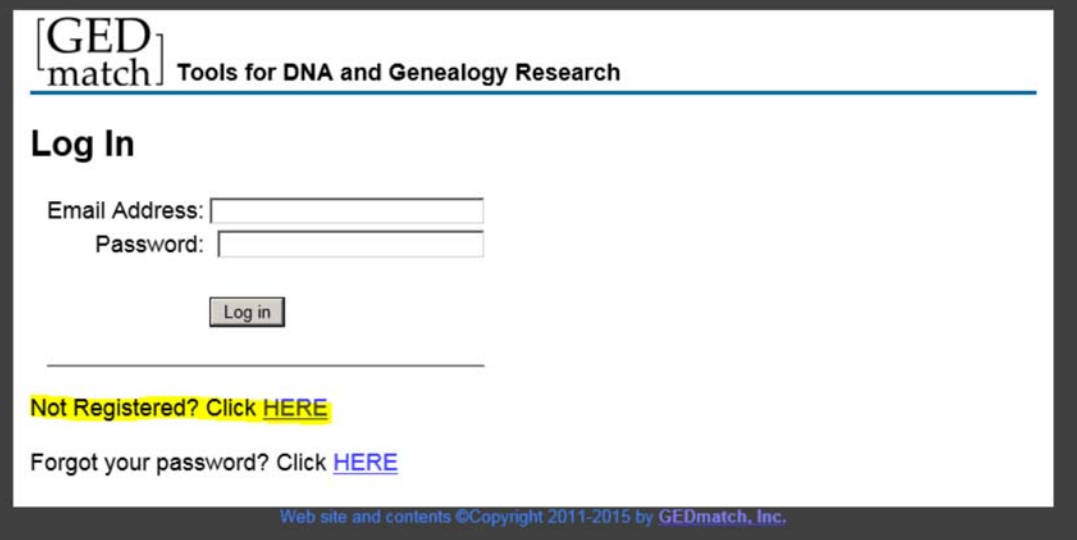

Create an account by clicking on the "Not Registered? Click HERE" link.

![](_page_4_Picture_46.jpeg)

Enter your name, optional alias, email address, and password in the appropriate text boxes; click the **Register** button.

![](_page_4_Picture_2.jpeg)

#### **Do not close this page!**

Check your email for the registration confirmation message.

Look for a message with the subject line "Do Not Reply"; open it.

![](_page_4_Picture_6.jpeg)

Make a note of your registration confirmation code (or select the code and copy it by pressing Ctrl‐C).

Please copy that code from your email, and paste it in the space below. Then, click on the 'Confirm' button below to complete the registration process. Do NOT close this page until you have completed that process, or you will have to start registration over.

If you do not receive a confirmation email within a few minutes, click HERE

![](_page_5_Picture_72.jpeg)

Go back to the GEDmatch page and enter the code into the box (or paste the code by pressing Ctrl‐V); click the **Confirm** button.

This will open your account on the GEDmatch web site.

In the "File Uploads" pane, click the "Generic upload FAST" link.

![](_page_5_Picture_6.jpeg)

Fill in the text boxes for name of donor and alias, select male or female, and select **Yes** for the acknowledgement of authorization to make this information public.

![](_page_5_Picture_8.jpeg)

Click the **Choose File** button.

![](_page_6_Picture_19.jpeg)

Navigate to the Downloads folder where you saved your AncestryDNA raw data file; click the **Open** button. Your GEDmatch upload screen should look as shown below; click the **Upload** button.

![](_page_6_Picture_20.jpeg)

![](_page_6_Picture_21.jpeg)

The processing will start off looking like this...

Email: sdjobes@lycos.com

Donor Name: Stephanie Jobes

# Ancestry.Com DNA raw data file upload

Filename: dna-data-2015-07-28.zip

Size: 6154514 Bytes

Your Ancestry.Com DNA data file has been successfully received at the server. Processing milestones are listed below. This may take several minutes. If you leave this page before it is finished, your data may be lost. Please be patient.

Your raw data file has been saved on the server. Further processing is shown below. Once this is completed, you will be able to use some utilities on this site.<br>You should not need to upload this file again, unless you see an error message below. Batch processing may take a couple of days to complete. After that, your results should be available in the 'one-to-many' comparison utility listed on the main page.

File size inside Zip: 18841144

Processing file...

Please do not navigate away from this page until all chromosomes have been processed. Chromosome numbers will be displayed below in green as they are processed. After that, please wait for Build 36 / Build 37 alignment to finish.

Processing Chromosomes. Please wait... 1 .... 2 ...... 3 ... 4 ... 5 .... 6 ..... 7 .... 8 ... 9 ... 10 .... 11 .... 12 ... 13 ...14 ..15 ..16 ..17

and end up looking like this...

Processing Chromosomes, Please wait... 1 .... 2 ..... 3 ... 4 ... 5 .... 6 .... 7 ... 8 ... 9 ... 10 .... 11 .... 12 ... 13 ... 14 ..15 ..16 ..17  $.18$   $.19$   $.20$   $.21$   $.22$   $X$   $.Y$  X Please wait for conversion to Build 36... this can take several minutes. Build 36/37 Conversion Complete Upload complete Assigned kit number:  $\textsf{A113832}$  Write this number down. You will need it to access your DNA data on this site Donor Name: Stephanie Jobes Tokenizing generally takes a few minutes after uploading. After that time, this file should be available for one-to-one comparisons. Batch processing generally takes 1-2 days. After that, this kit should be available for the one-to-many report. Finished.

When processing is finished (it takes several minutes), print this page and write the kit number down for your records. You will need this number to use the GEDmatch tools, if you choose to do so.

Your data has been successfully transferred to GEDmatch!